テンプレートの保存①

画面タブに作成したオリジナルの取引画面を、テンプレートとして保存することができます。

#### ■テンプレートの保存①

例)【取引】タブを、テンプレートとして保存する場合。

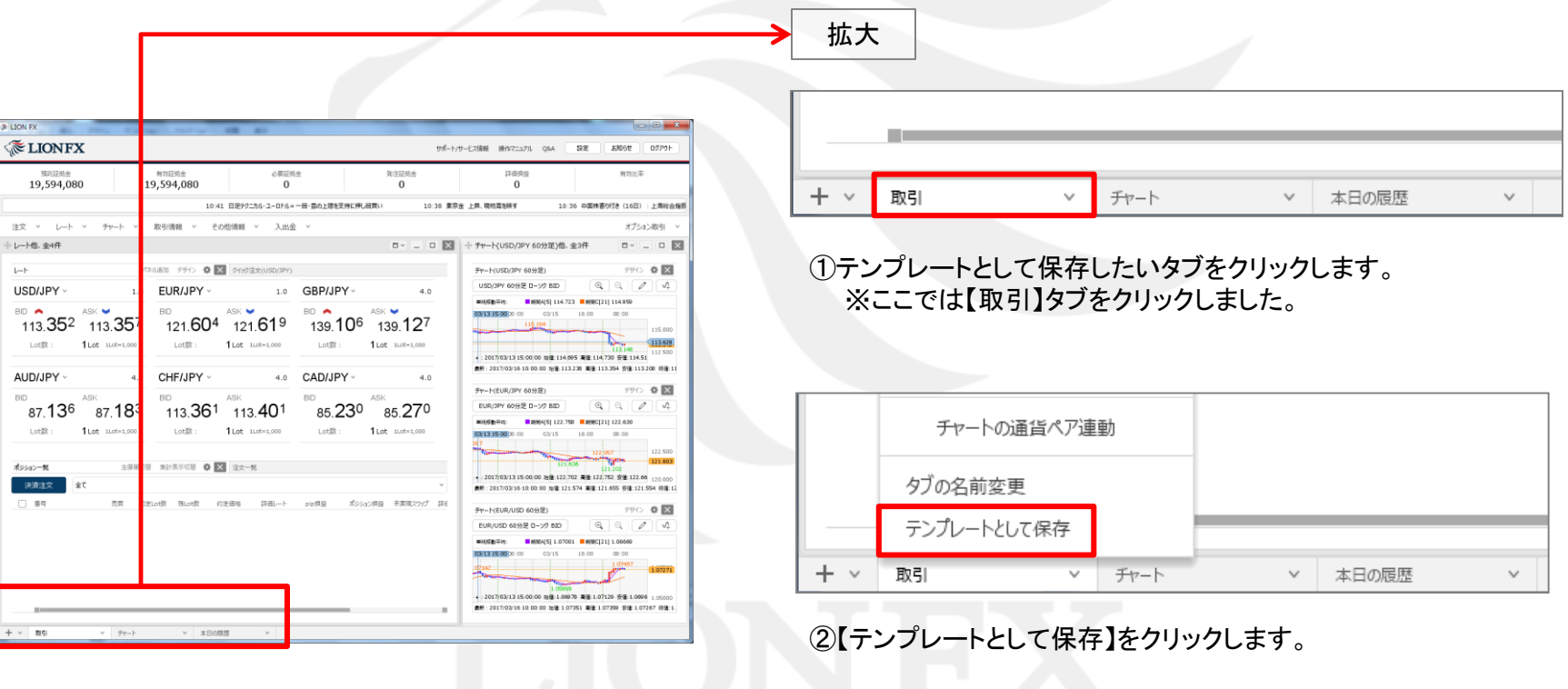

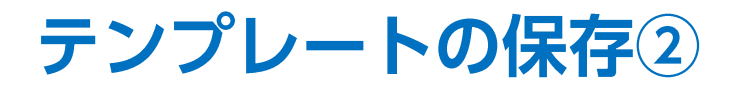

### ■テンプレートの保存②

例)【取引】タブを、テンプレートとして保存する場合。

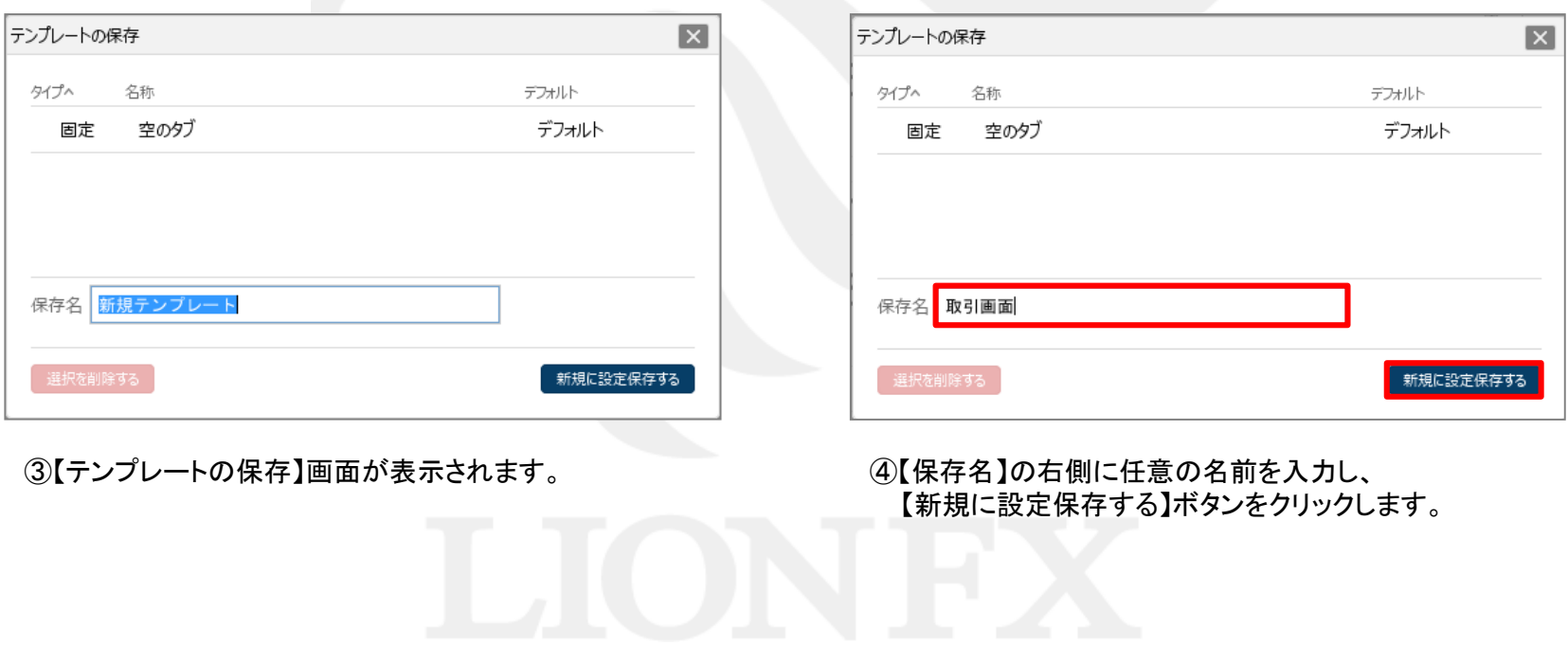

テンプレートの保存3

#### ■テンプレートの保存③

例)【取引】タブを、テンプレートとして保存する場合。

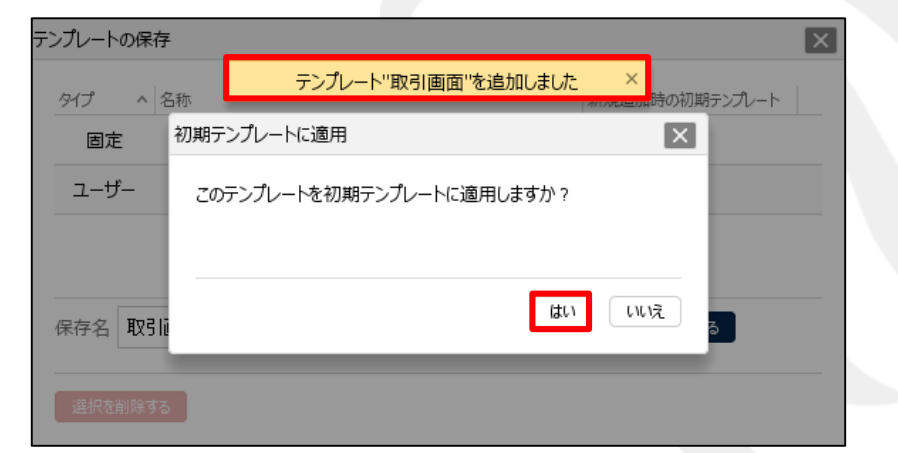

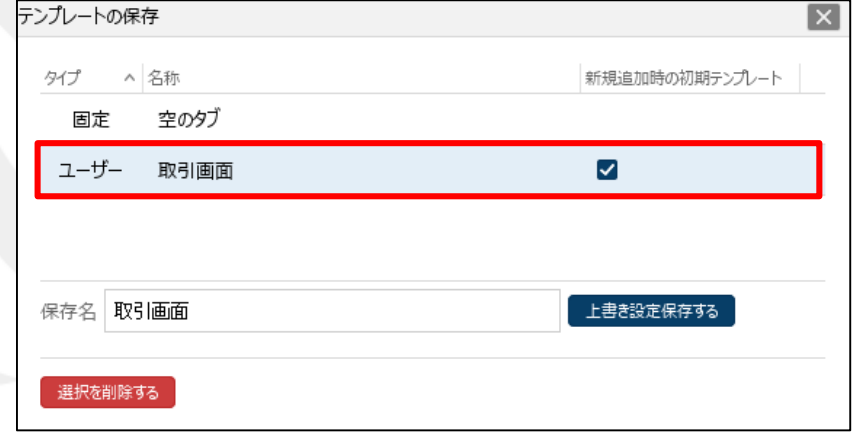

⑤テンプレートの保存が完了しました。

【初期テンプレートに適用】画面が表示されます。 初期テンプレートに適用すると、新しくチャートを立ち上げた際に 始めからテンプレート保存したチャートを表示することができます。 ここでは、【はい】ボタンをクリックします。

⑥保存したテンプレートが新規追加時の初期テンプレートに 適用されました。

テンプレートの適用①

保存したテンプレートを新規タブとして表示することができます。

#### ■保存したテンプレートを新しいタブとして表示する①

例)【取引画面】のテンプレートを新しいタブとして表示する場合。

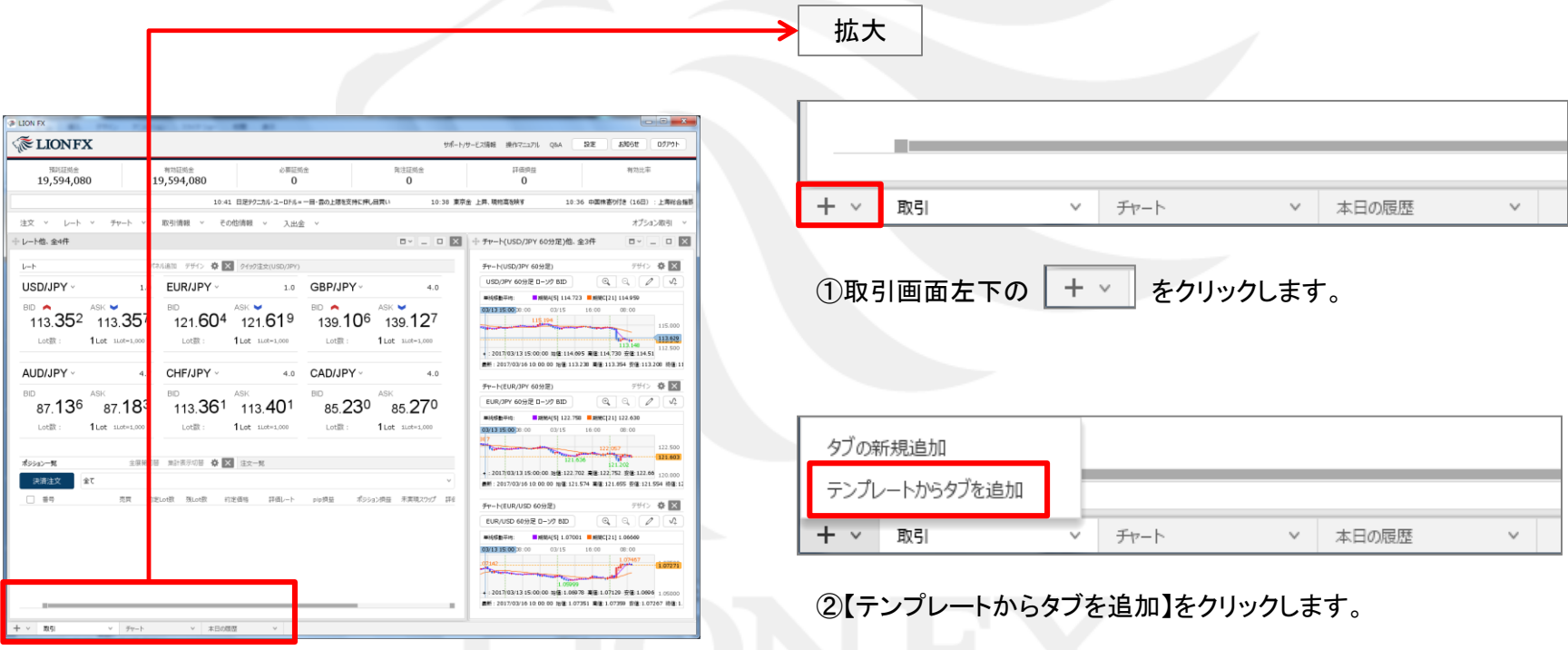

### ■保存したテンプレートを新しいタブとして表示する②

例)【取引画面】のテンプレートを新しいタブとして表示する場合。

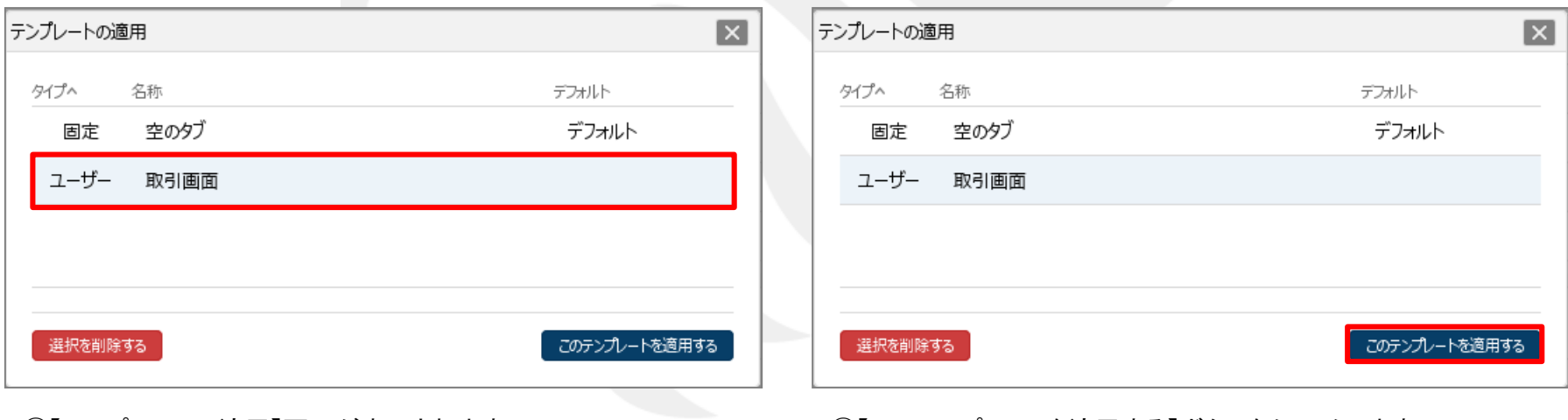

③【テンプレートの適用】画面が表示されます。 新しいタブとして表示したいテンプレートの行をクリックします。

※ここでは「取引画面」のテンプレートをクリックしました。

④【このテンプレートを適用する】ボタンをクリックします。

## ■保存したテンプレートを新しいタブとして表示する③

例)【取引画面】のテンプレートを新しいタブとして表示する場合。

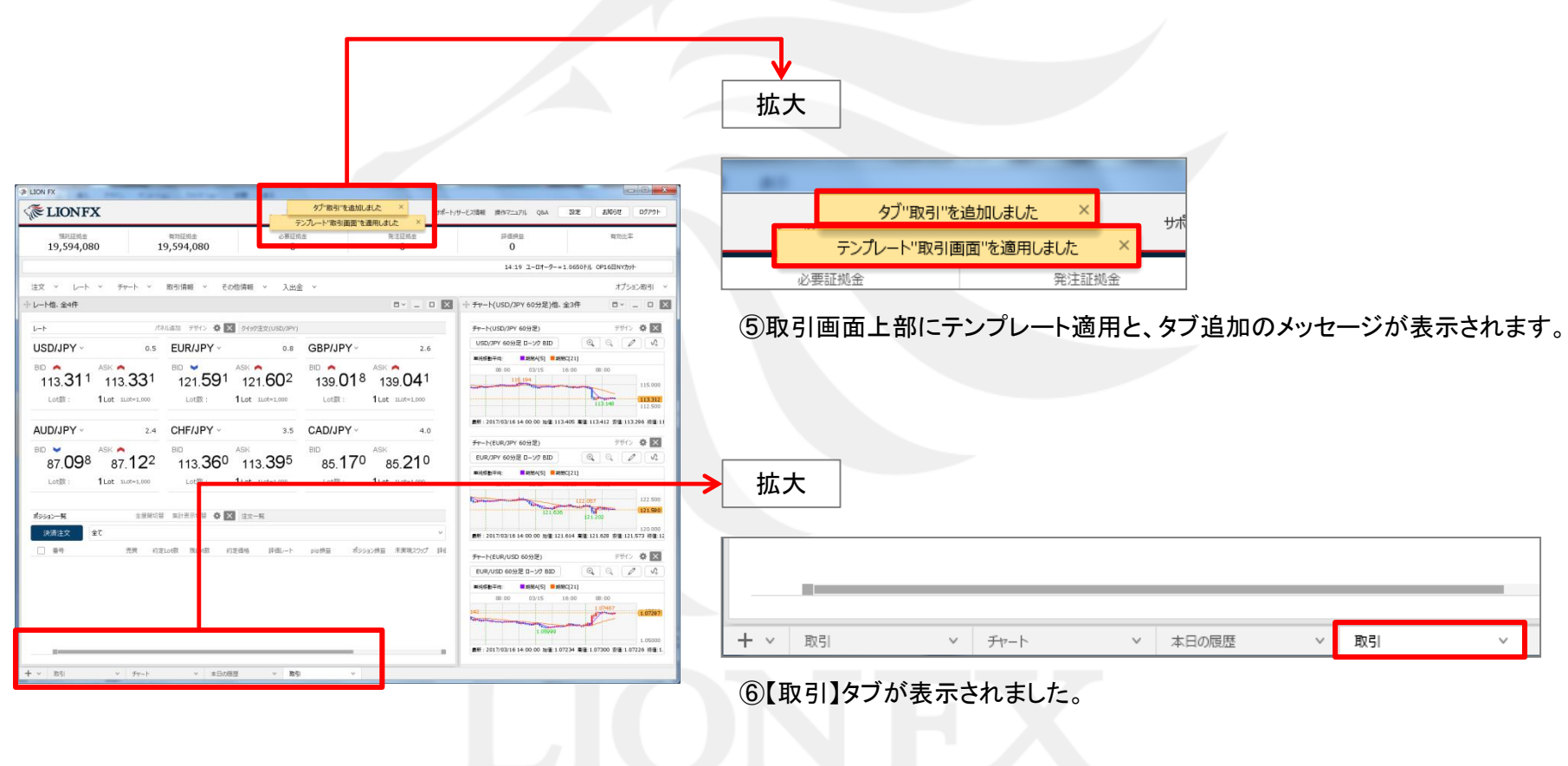

【タブの新規追加】を行ったときに、常に指定したテンプレートが表示されるように設定することができます。

### ■常に指定したテンプレートを新規タブとして表示する①

例)常に【取引画面】のテンプレートが表示されるように設定する場合。

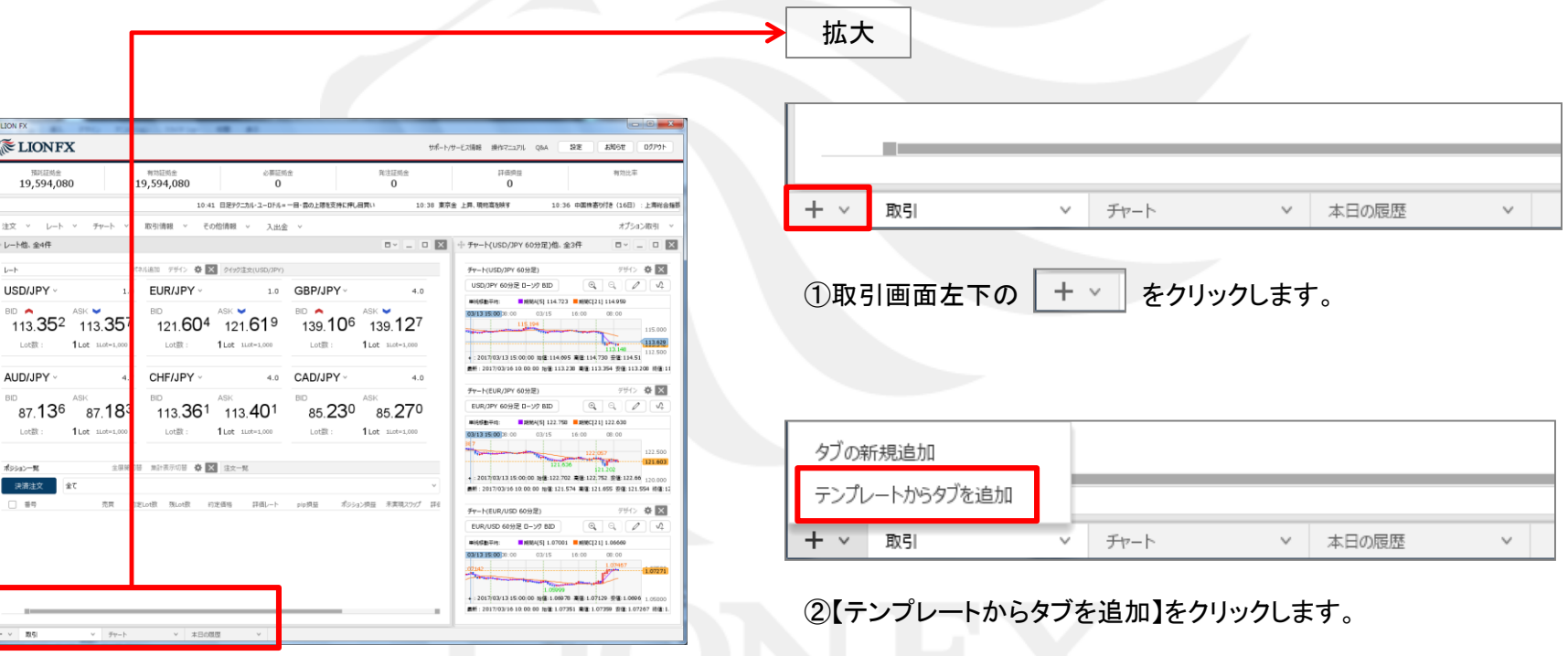

### ■常に指定したテンプレートを新規タブとして表示する②

例)常に【取引画面】のテンプレートが表示されるように設定する場合。

ボタンが表示されるので、【デフォルト】ボタンをクリックします。

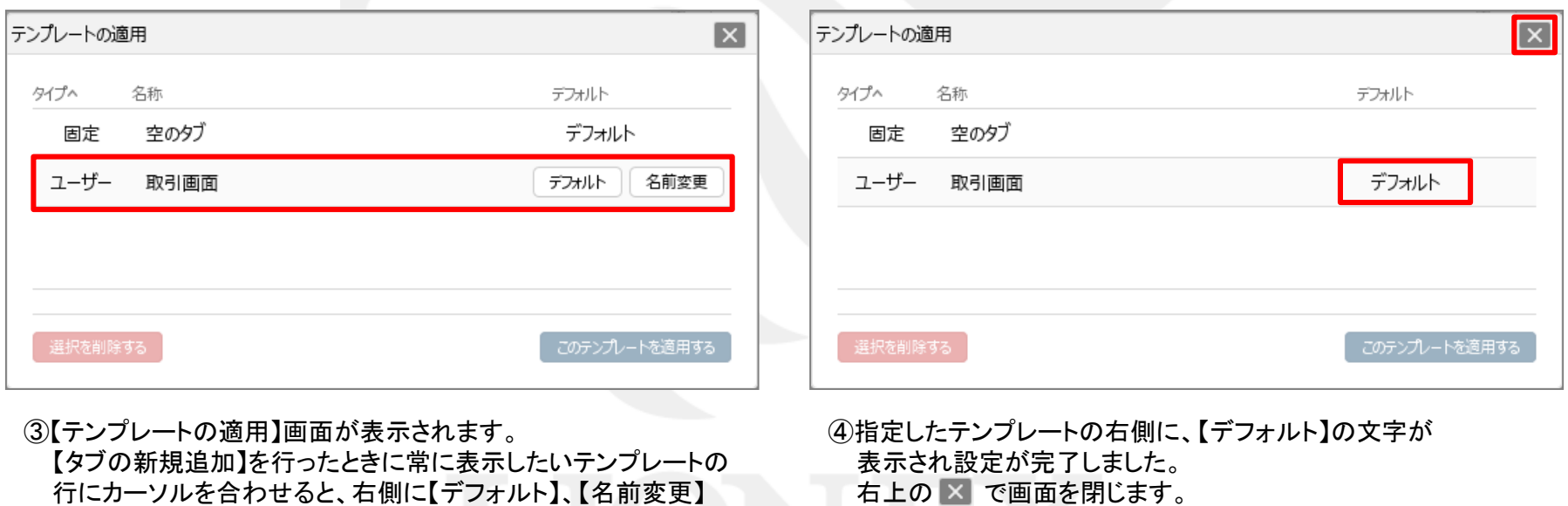

HiroseTusyo 8

テンプレートの管理①

保存したテンプレートの名前を変更することができます。

#### ■テンプレートの名前変更①

例)【取引画面】のテンプレート名を変更する場合。

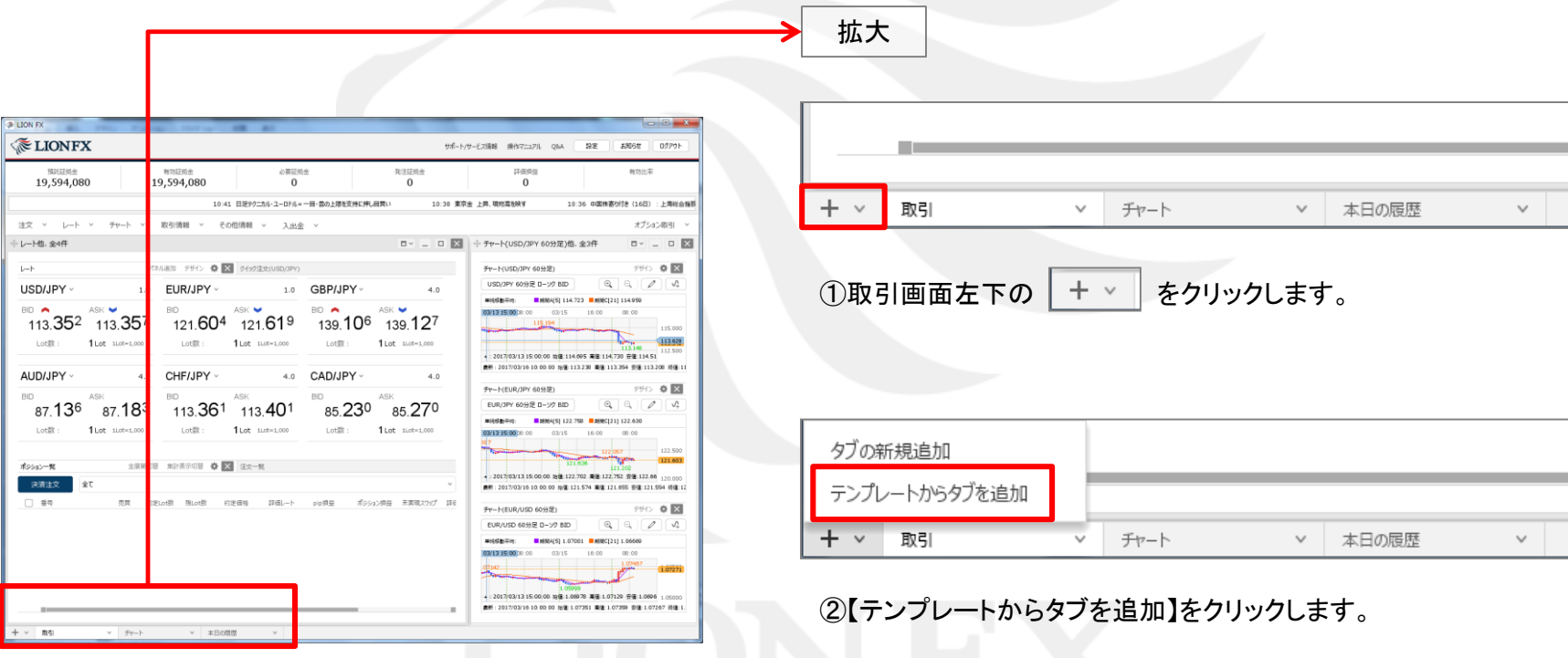

テンプレートの管理2

## ■テンプレートの名前変更②

例)【取引画面】のテンプレート名を変更する場合。

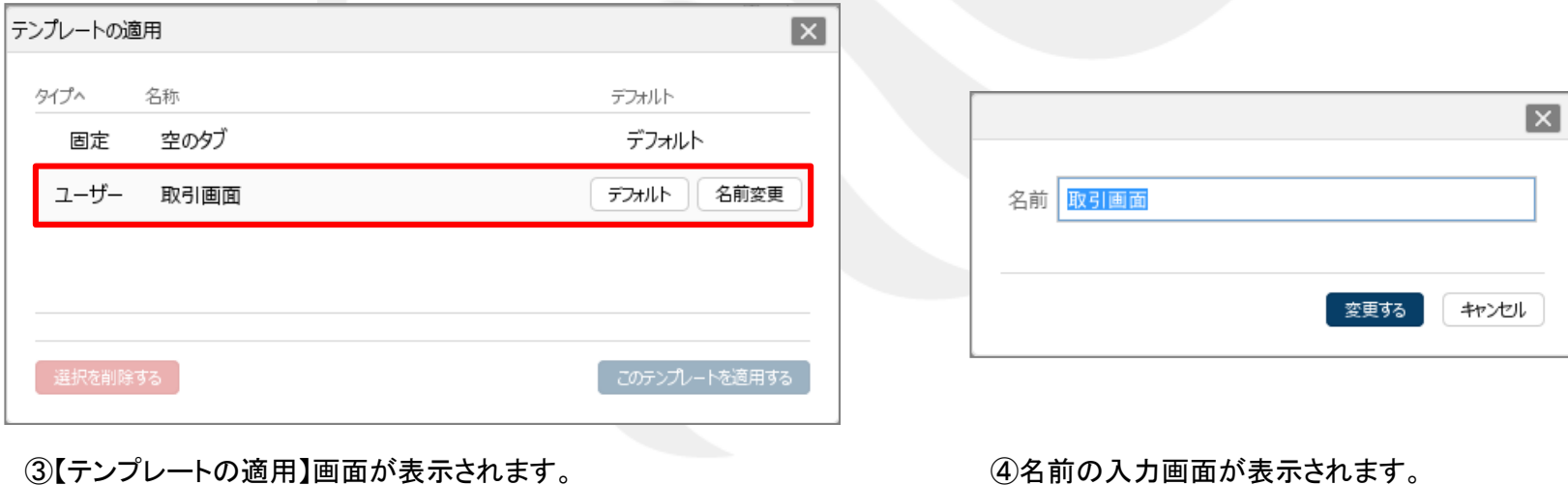

名前を変更したいテンプレートの行にカーソルを合わせると、 右側に【デフォルト】、【名前変更】 ボタンが表示されるので、 【名前変更】ボタンをクリックします。

④名前の入力画面が表示されます。

テンプレートの管理3

## ■テンプレートの名前変更③

例)【取引画面】のテンプレート名を変更する場合。

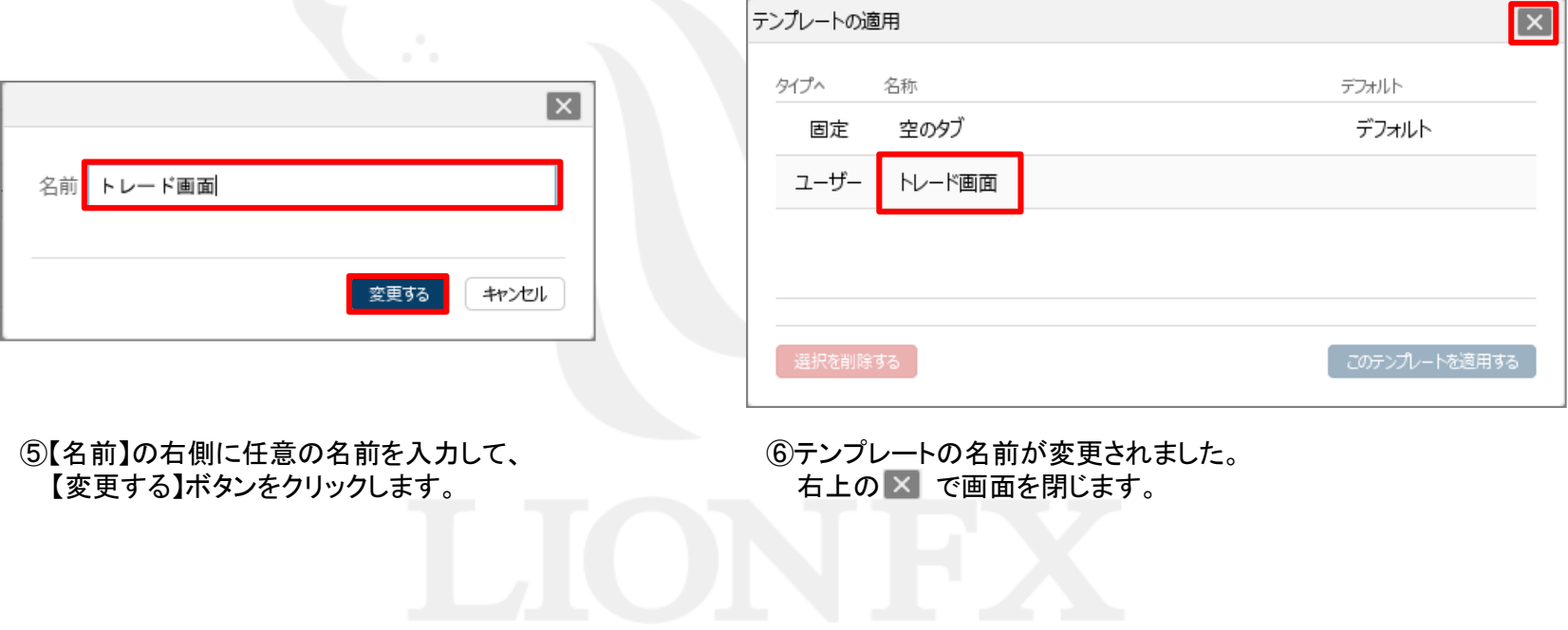

テンプレートの管理4

拡大

テンプレートを削除することができます。

#### ■テンプレートの削除①

例)【トレード画面】のテンプレートを削除する場合。

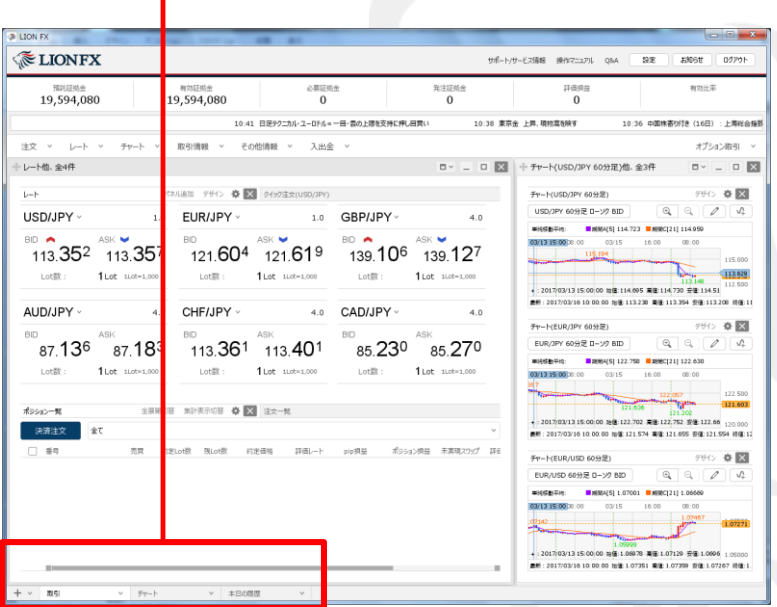

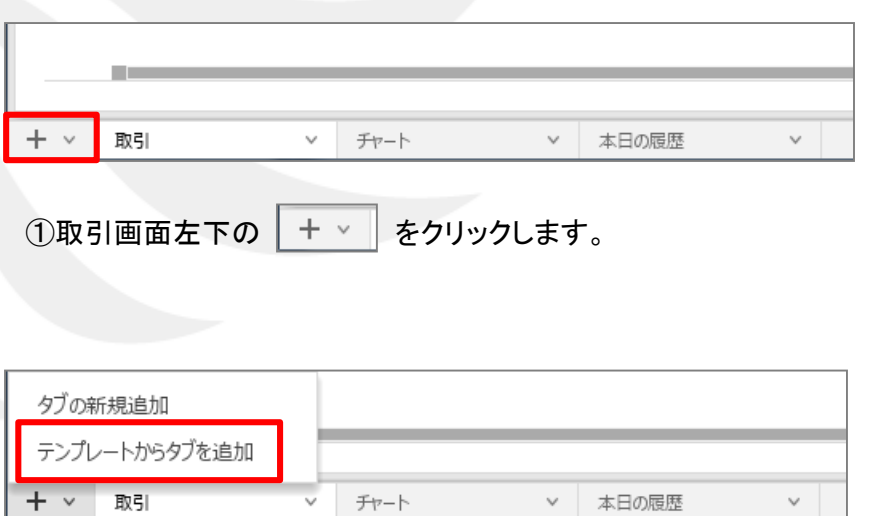

#### ②【テンプレートからタブを追加】をクリックします。

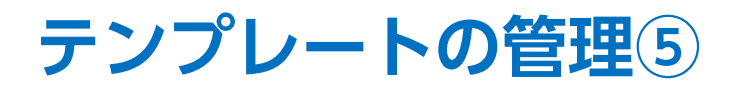

## ■テンプレートの削除2

例)【トレード画面】のテンプレートを削除する場合。

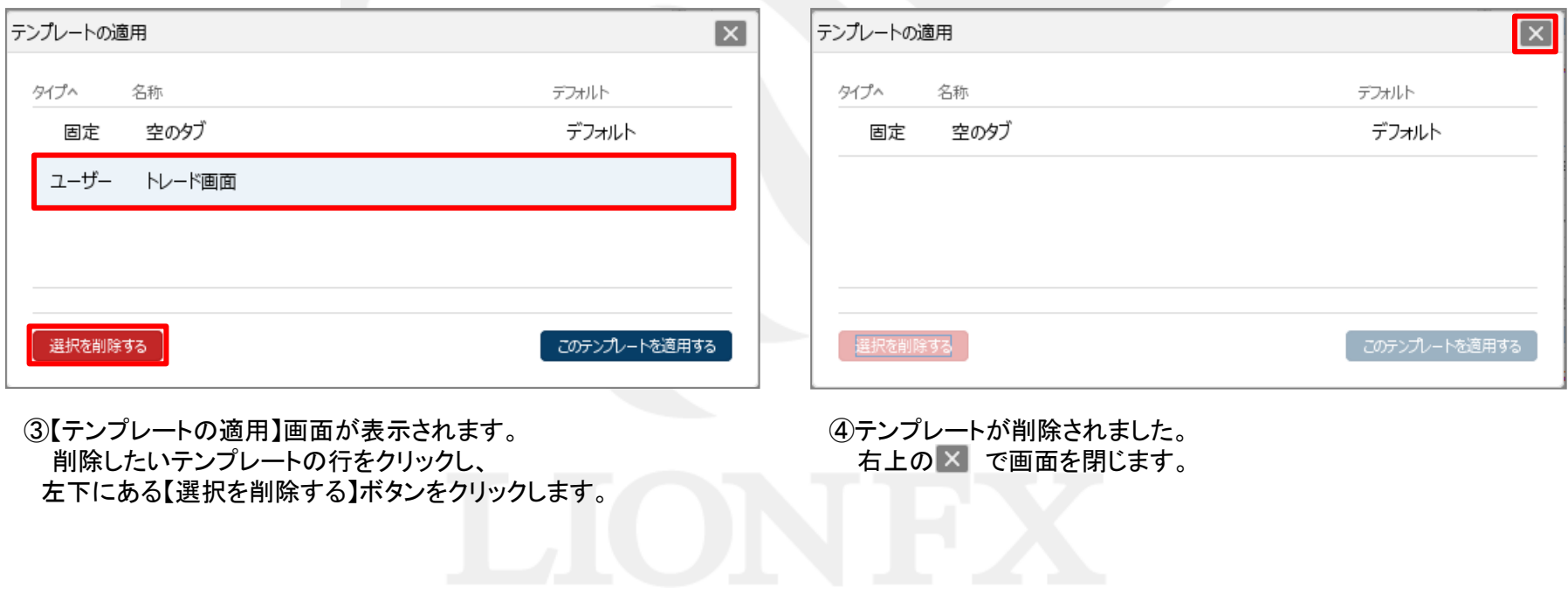

# 困った時は…

当社に対するご意見・ご質問・ご要望などがございましたら、 下記の連絡先にて、お気軽にご連絡ください。

# ▶電話でのお問い合わせ

0120-63-0727(フリーダイヤル)

06-6534-0708

(お客様からのご意見、ご要望にお応えできるように、お電話を録音させていただくことがあります。)

## ▶FAXでのお問い合わせ

0120-34-0709 (フリーダイヤル) 06-6534-0709

# ▶E-mailでのお問い合わせ

E-mail: info@hirose-fx.co.jp

# ▶お問い合わせフォームでのお問い合わせ <https://hirose-fx.co.jp/form/contact/>